# Panduan Pengisian Data Sistem Informasi Uang Kuliah Tunggal (Peninjauan) UPN "Veteran" YOGYAKARTA Semester Gasal 2021

Petunjuk Pengisian Data

- 1. Mohon baca panduan terlebih dahulu
- 2. Pengisian Data sebaiknya dilakukan menggunakan Laptop/Komputer PC.
- 3. Silakan diisi dengan data yang sebenarnya
- 4. Dokumen yang diunggah format berformat PDF/pdf dan berukuran maksimal 5 MB
- 5. Login menggunakan NIM dan PIN CBIS

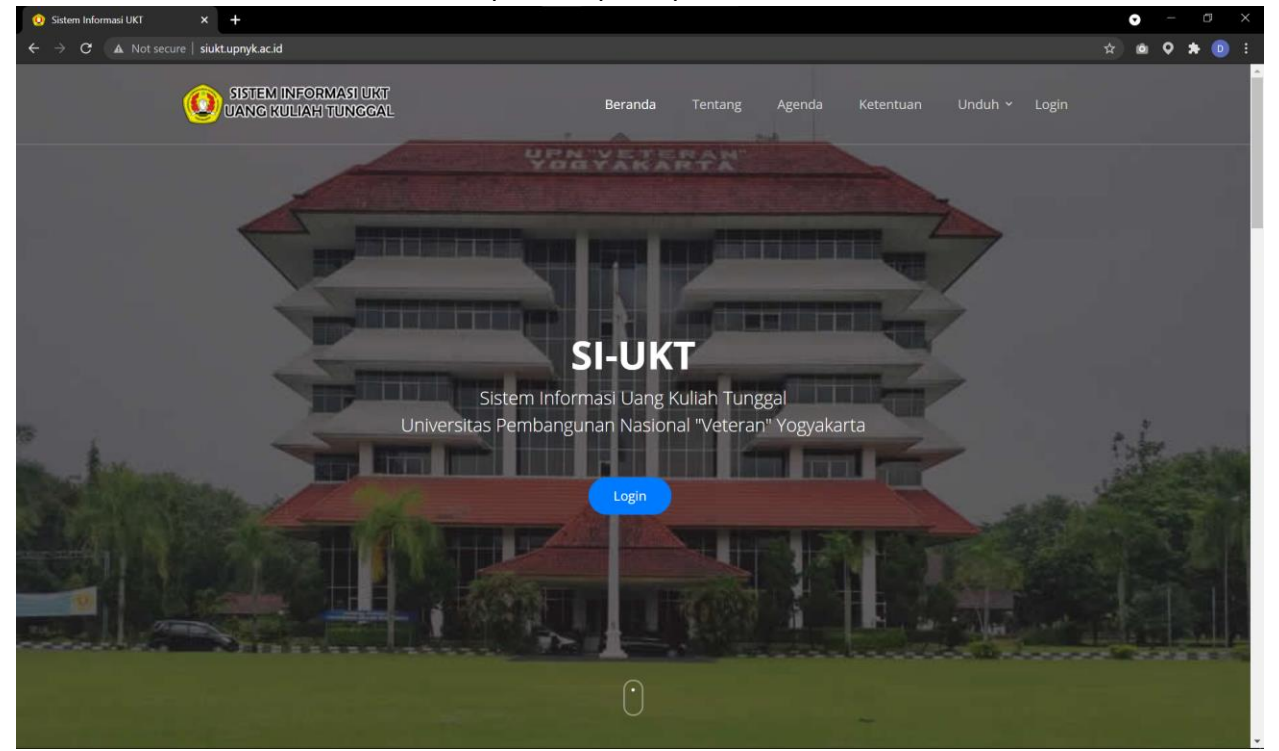

#### Tampilan Depan Aplikasi SI-UKT

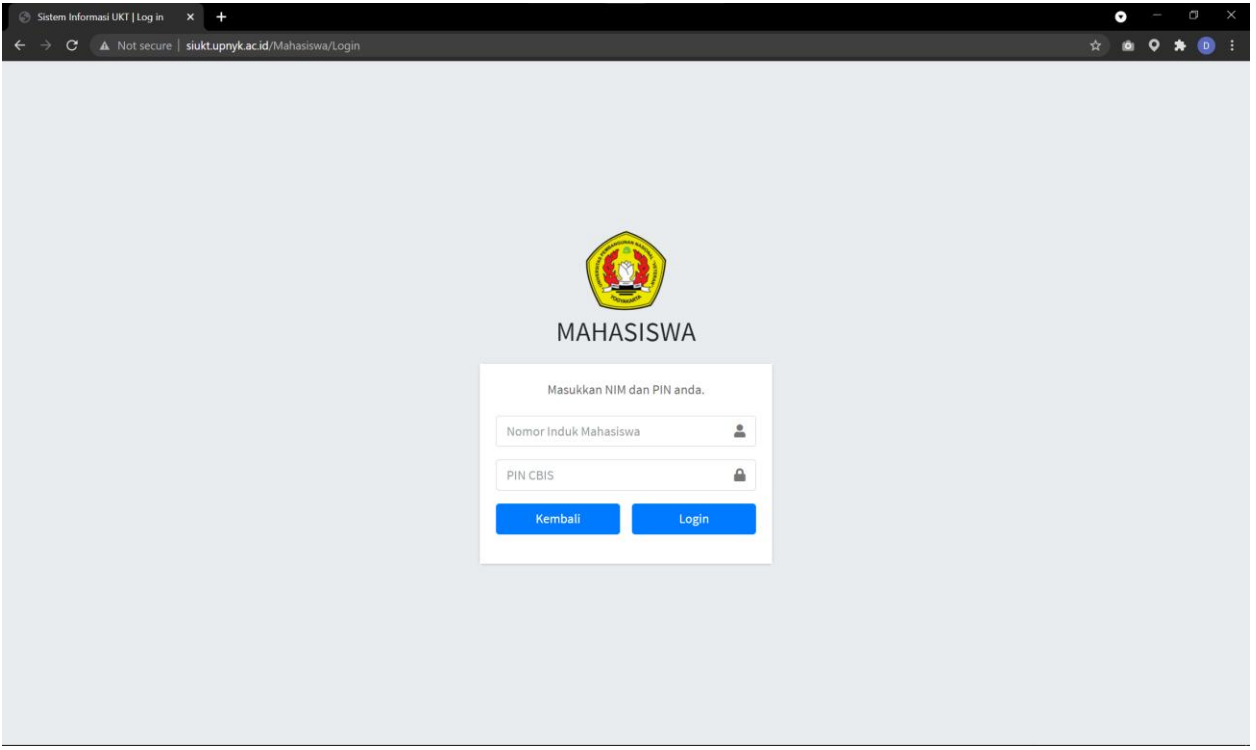

### Tampilan Login menggunakan NIM dan PIN CBIS

## Tampilan awal setelah login

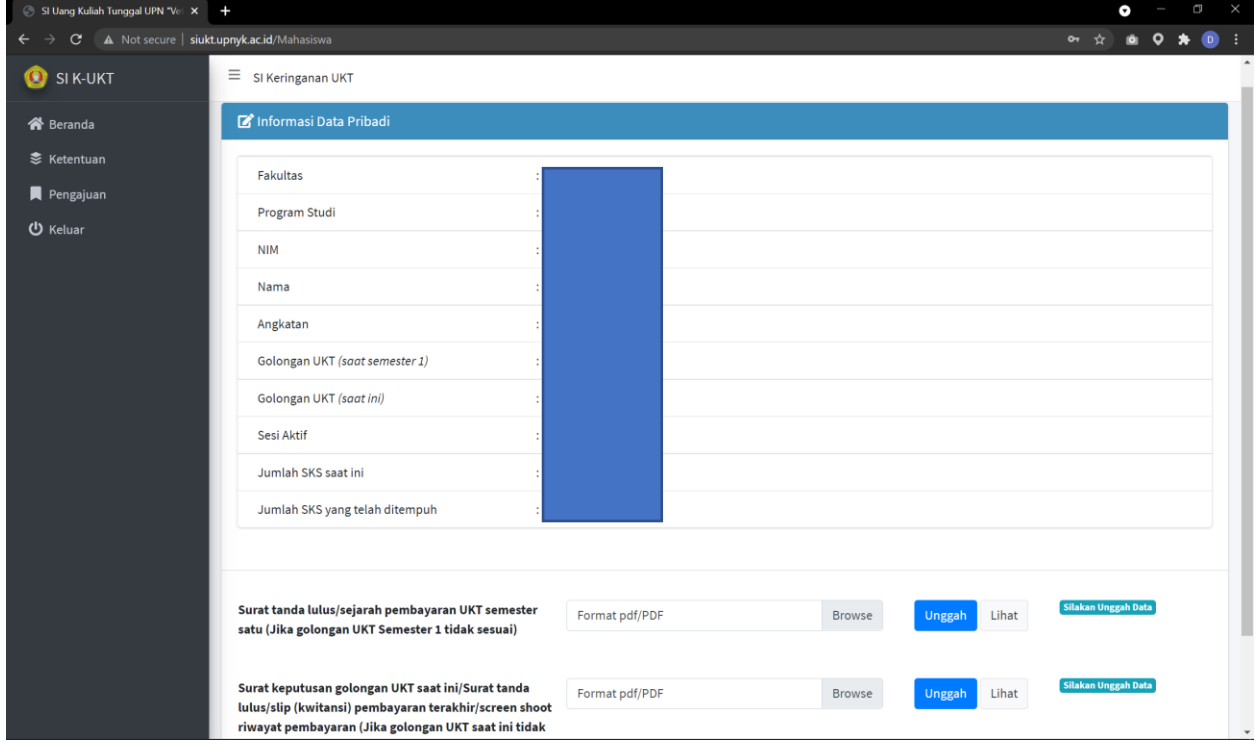

Pastikan data Golongan UKT semester 1, Golongan UKT saat ini sudah benar, jika data berbeda silakan mengunggah sesuai pada kolom yang disediakan

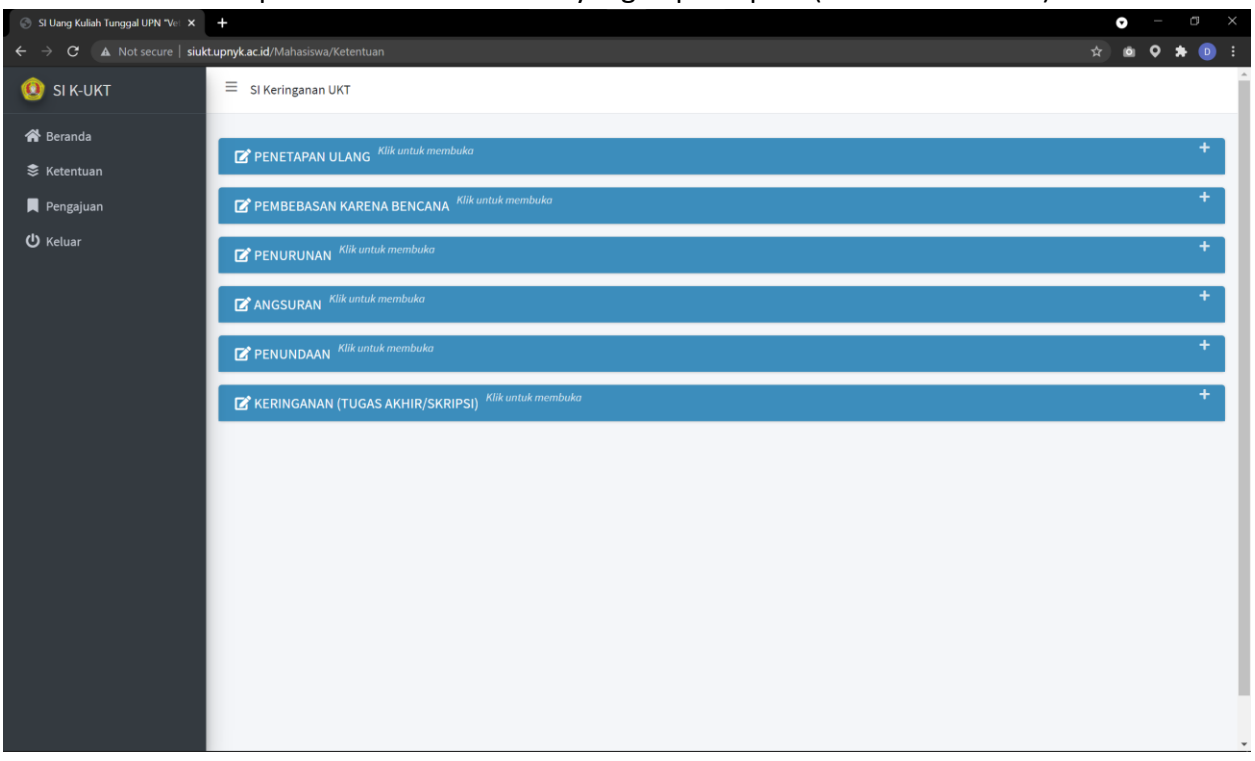

# Tampilan informasi 6 skema yang dapat dipilih (Menu Ketentuan)

# Tampilan pengajuan skema (menu Pengajuan), klik tombol **tambah pengajuan**

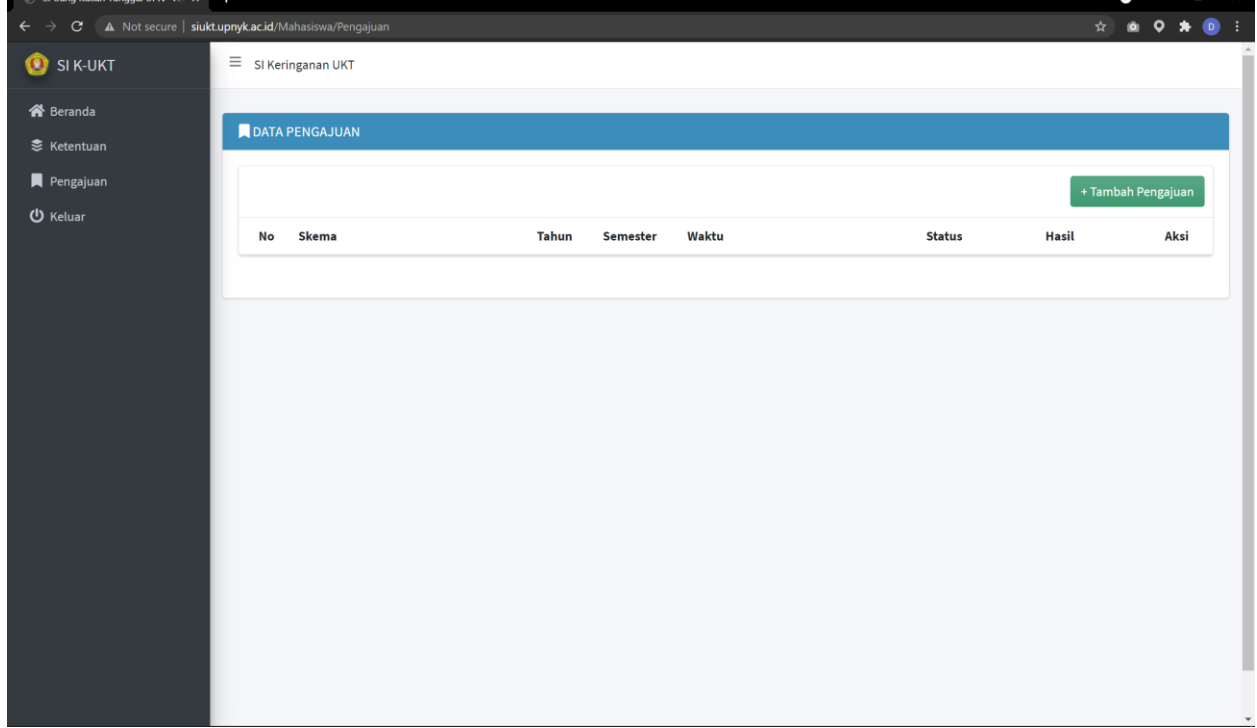

# Centang pada kolom dan klik tombol **selanjutnya**

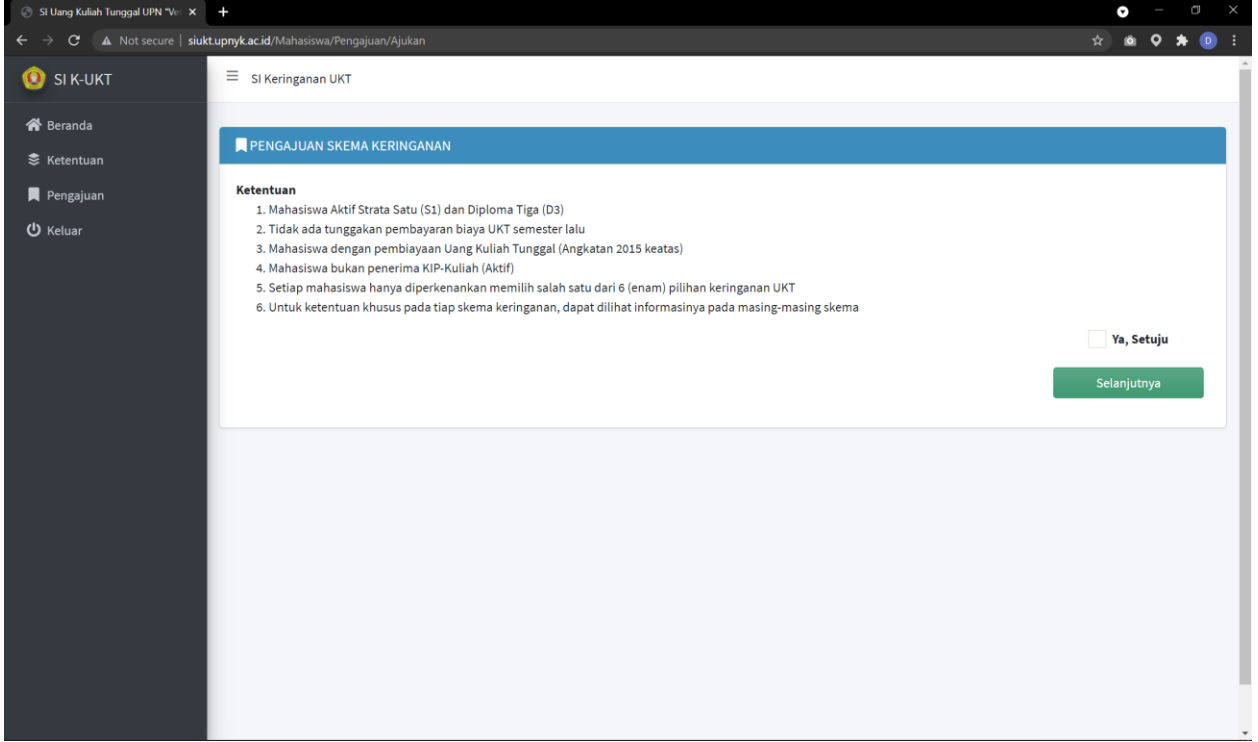

# Tampilan pemilihan Skema (Pastikan anda memilih skema yang dikehendaki)

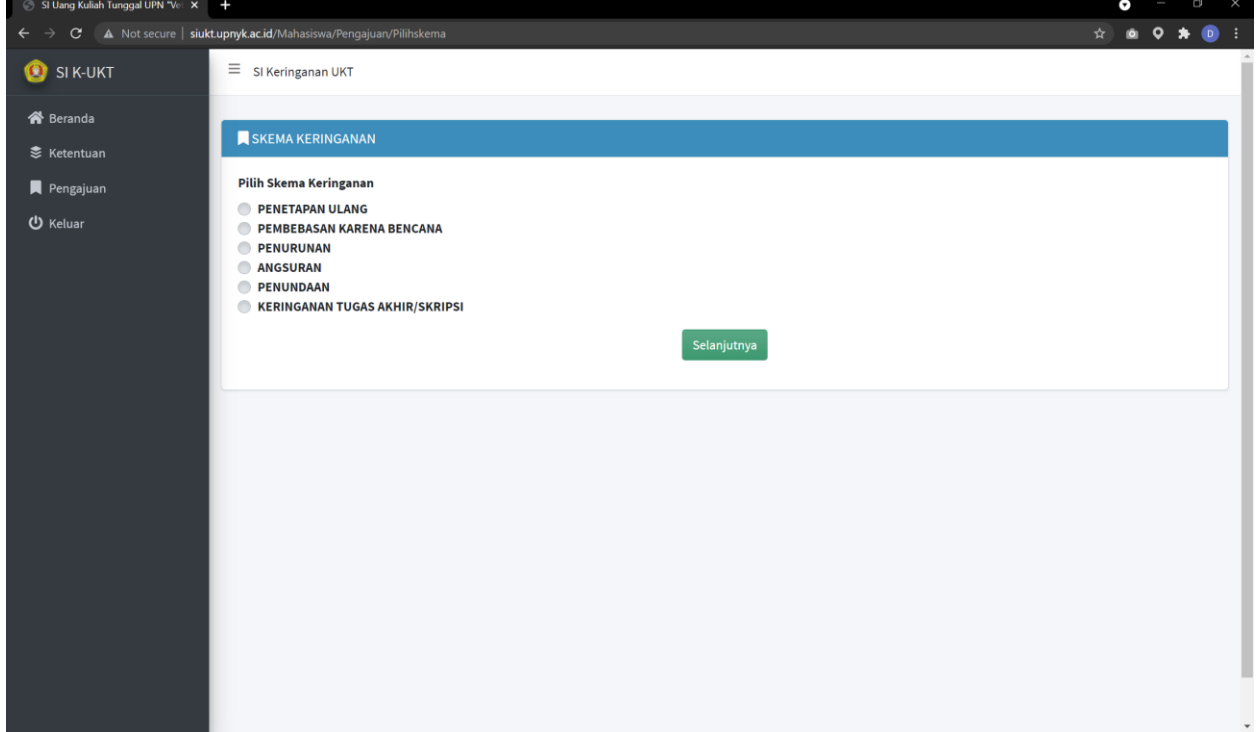

Tampilan konfirmasi pemilihan skema (jika telah memilih salah satu skema, **tidak dapat diubah**)  $\bar{\mathsf{x}}$ Apakah Anda Yakin untuk Memilih Skema ini? Jika telah yakin data akan menyebabkan data tidak akan dapat diubah kembali. Batal Yakin

Pengisian Data Pribadi (No WA Aktif dan Email Aktif)

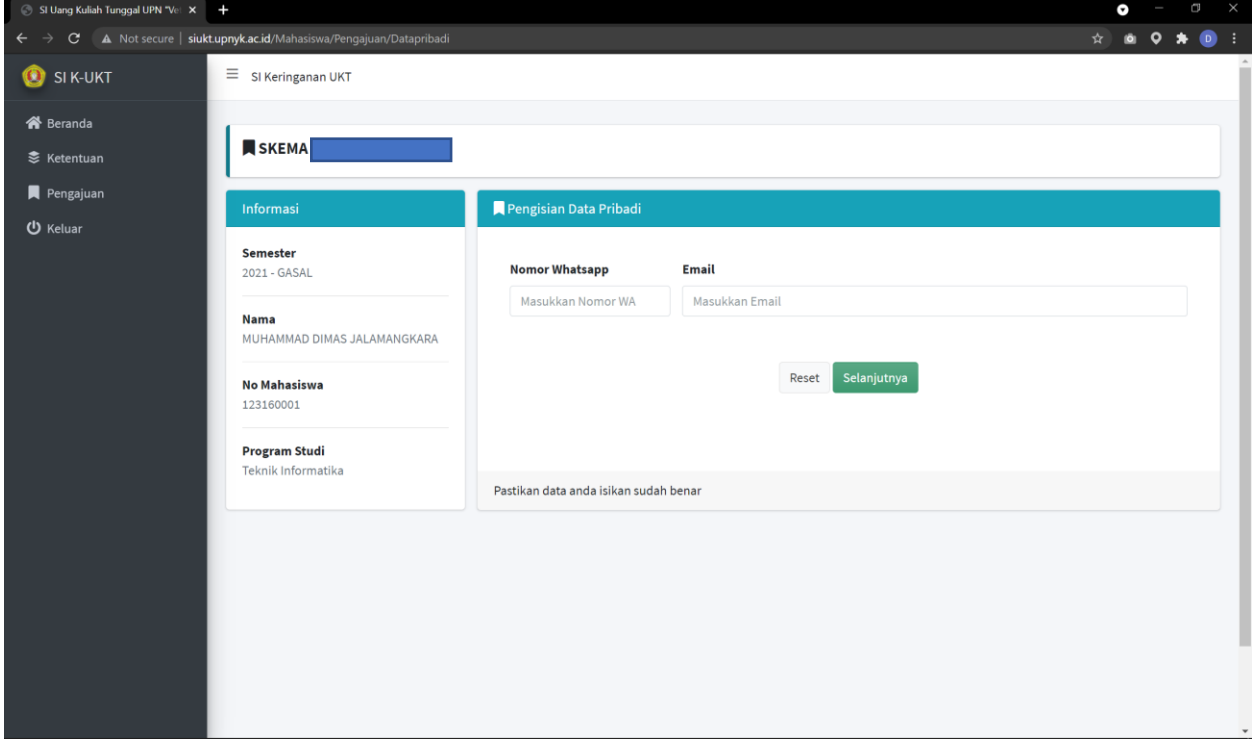

**Selanjutnya anda akan mengisi kolom isian data dan mengunggah data sesuai dengan pilihan skema yang telah anda pilih**

Tampilan saat anda telah mengisi semua data, silakan mengunci data jika telah mengisi smua data dengan benar,

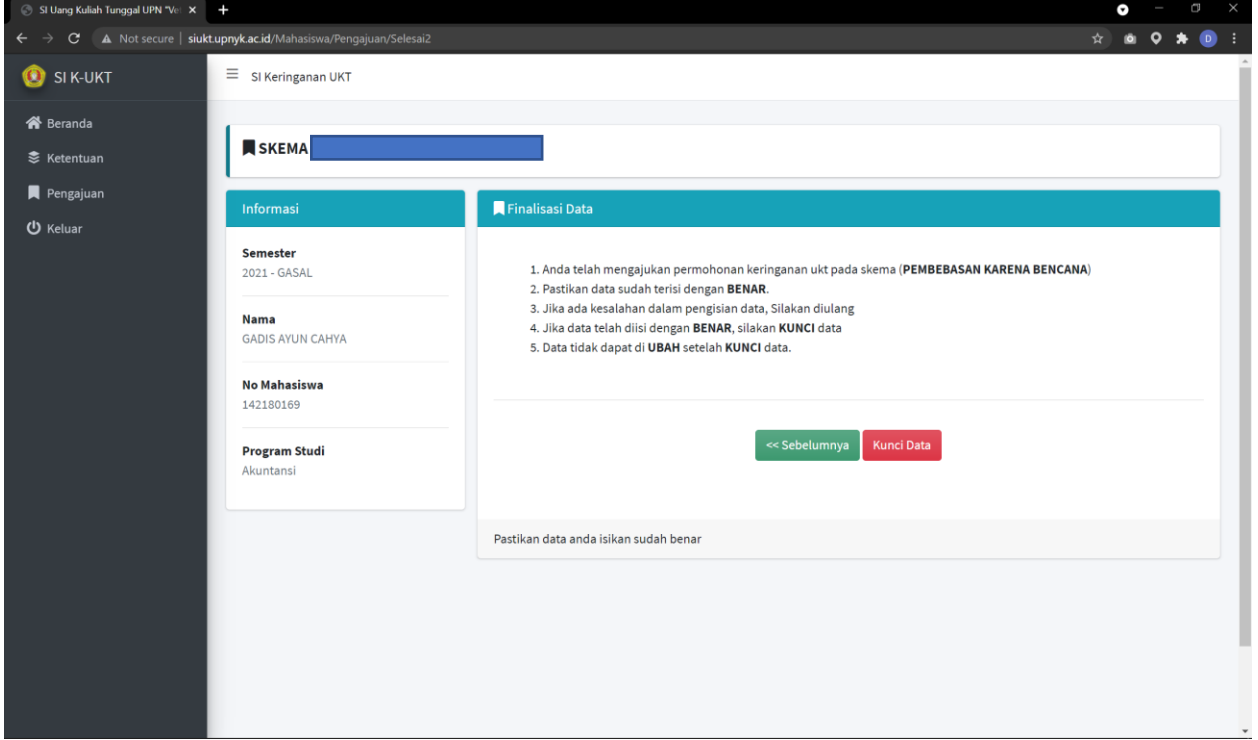

#### Konfirmasi penguncian data (Finalisasi)

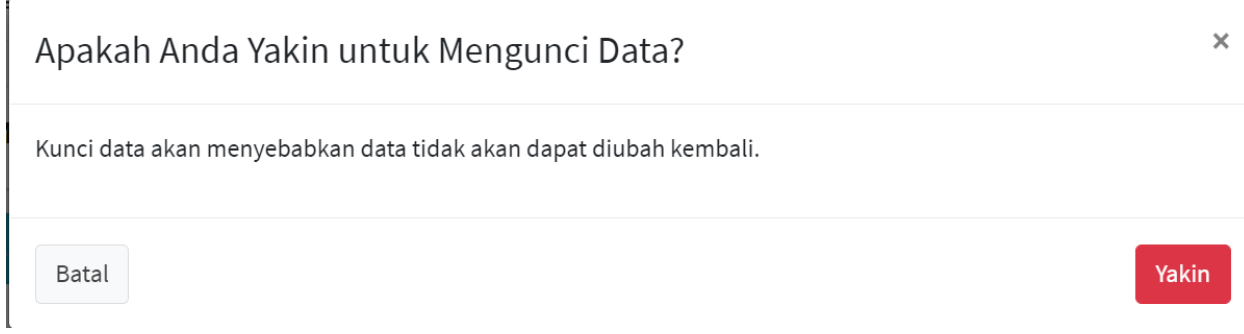

# Tampilan data yang telah anda isi (telah kunci data)

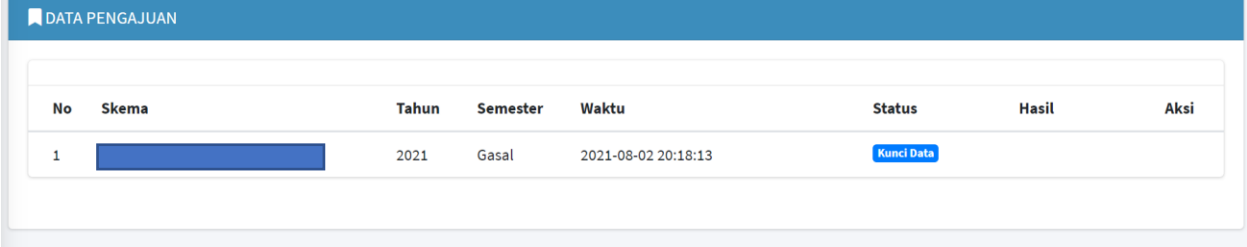

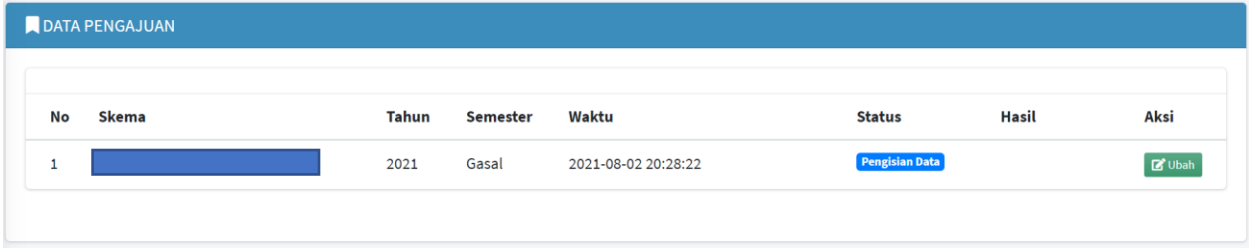

# Jika anda belum mengunci data, isian data masih dapat diubah

Selesai